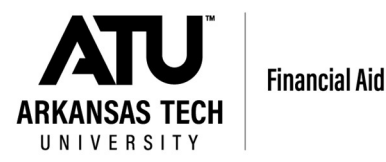

## Instructions for the Financial Aid Supplement/Consent Form:

1. Locate "Financial Aid Information" card on OneTech:

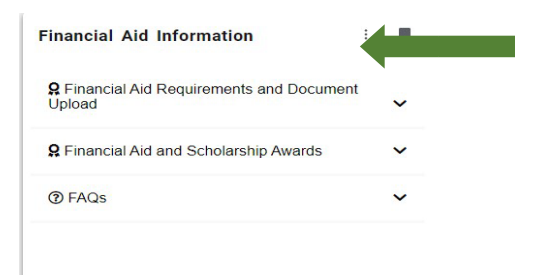

2. Select "Financial Aid Requirements and Document Upload":

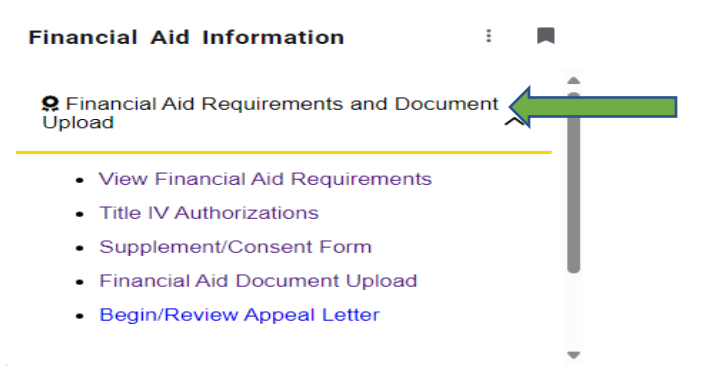

## 3. Click "Supplement/Consent Form", and Select the Appropriate Aid year

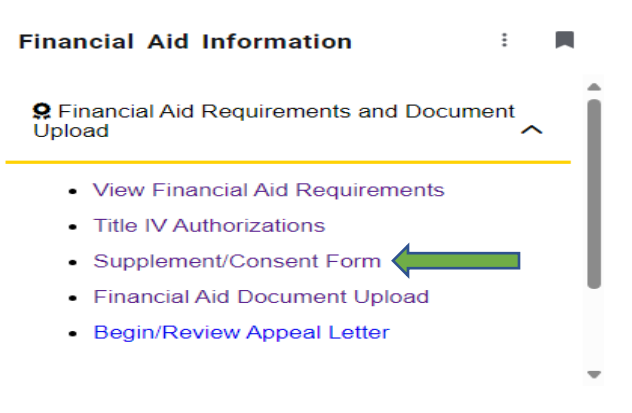

4. Read, complete, and submit the Financial Aid Supplement/Consent Form and look for the confirmation message below! You must answer all questions marked with a red asterisk (\*) before you can submit the form.

Your Supplement/Consent Form Has Been Completed